#### Registration Instructions

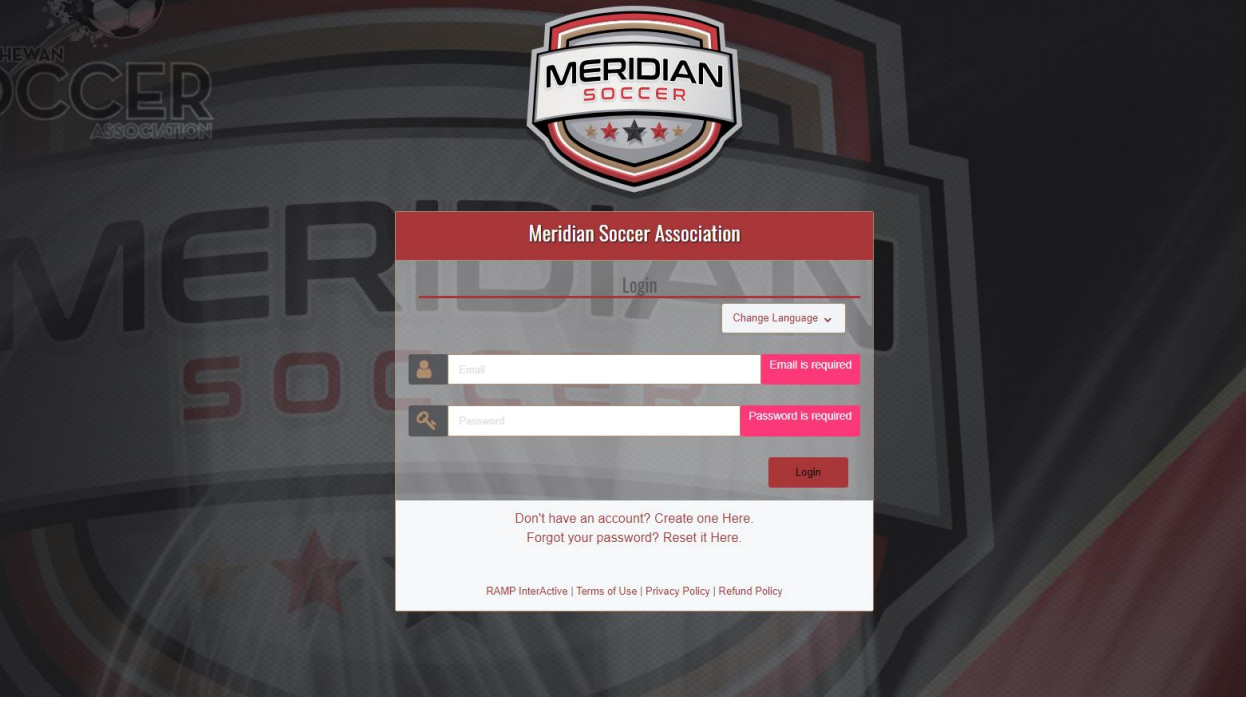

# Step 1: Create an account or log in:

• If you have previously registered in RAMP through a Community, or a different sport that utilizes the RAMP platform, put in your existing account information (email & password) and click login. If you do not have an account, click " Don't have an account? Create one Here". All members of the family will be included in the same account.

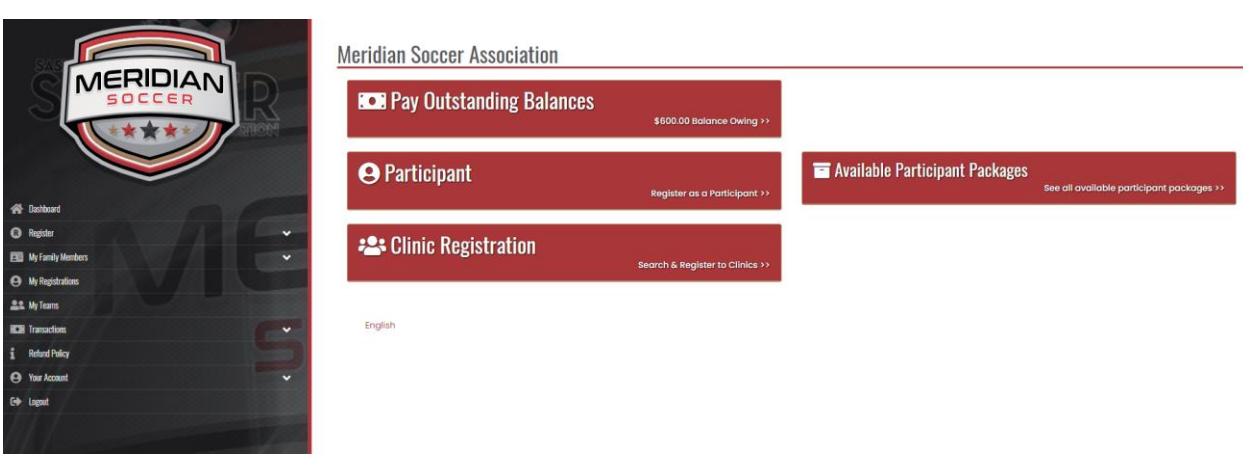

### Step 2: Click Available Participant Packages.

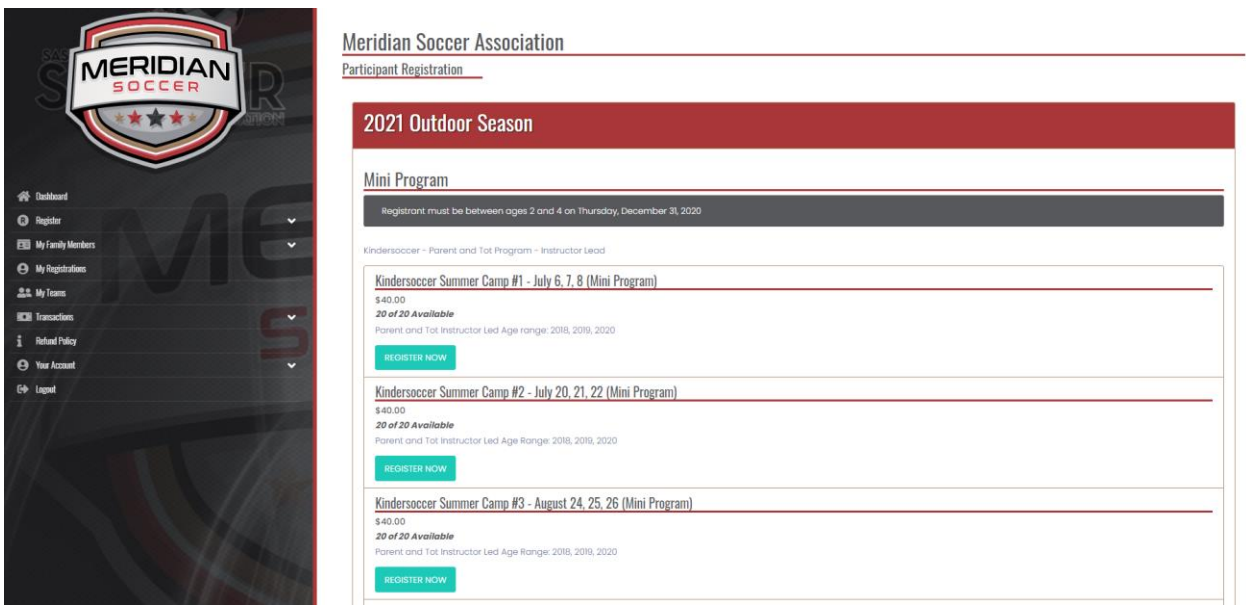

Step 3: Select an Appropriate package and select **Register Now**.

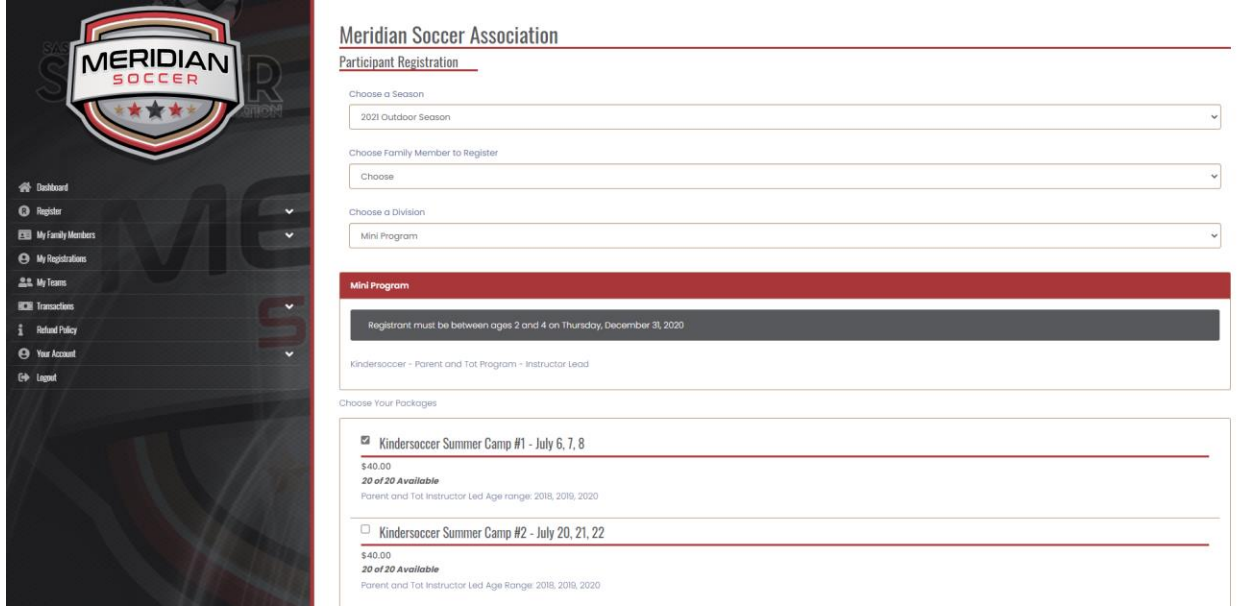

### Step 4: General Information:

- 4.1: Choose a Season
- 4.2: Choose a family member to register

 ▪Select the participant you will be registering or create a profile for the participant by clicking "add new family member."

4.3: Confirm your Package selection(s) •ie. Kindersoccer Summer Camp #1 - July 6, 7, 8

4.4: Click continue

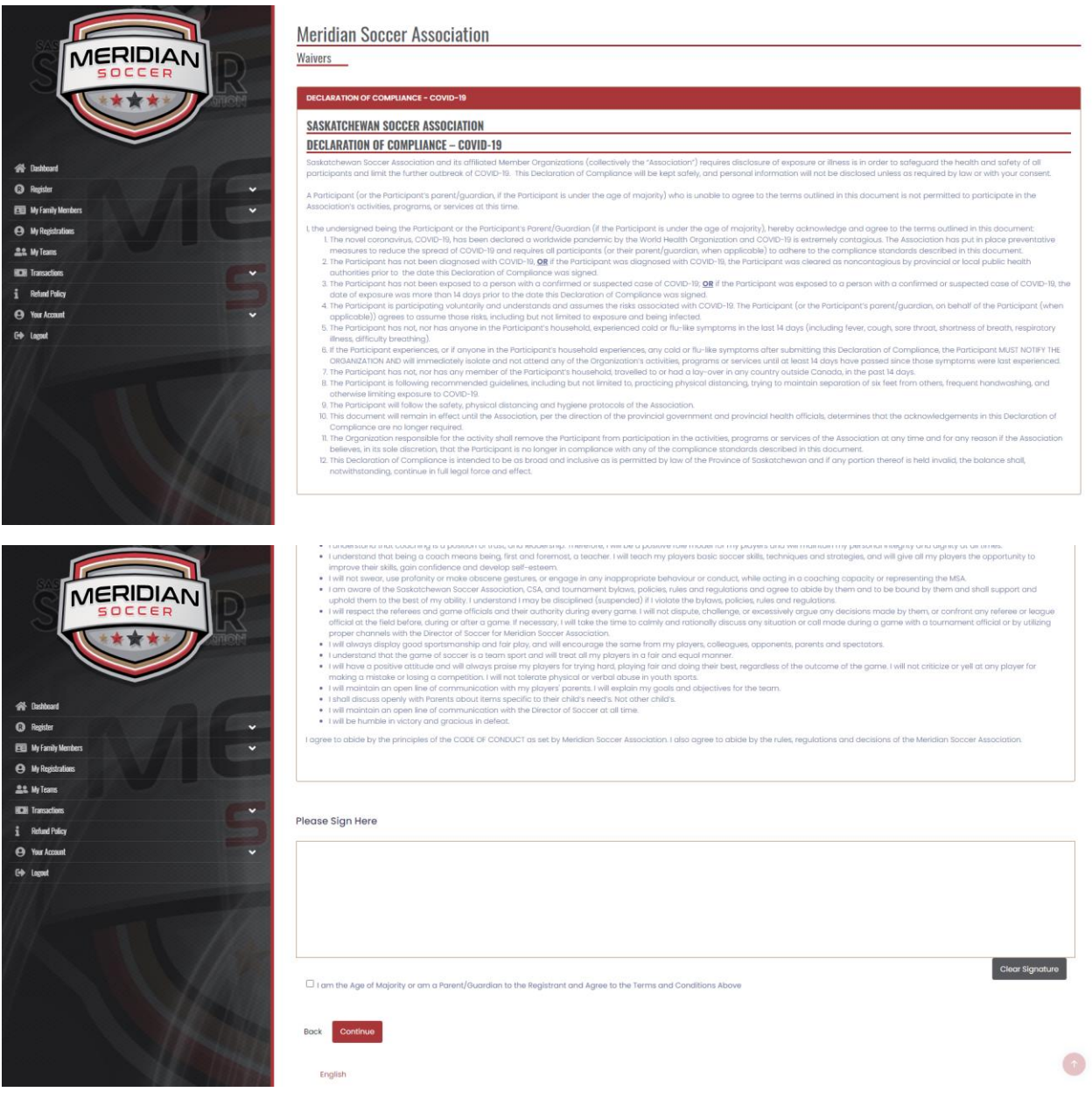

Step 5: Waivers & Policies:

5.1: Review the policies and waivers

5.2: Sign off on the waivers and policies

5.3: Click off "I am the Age of Majority or am a parent/guardian to the Registrant and Agree to the Terms and conditions Above."

5.4: Click continue

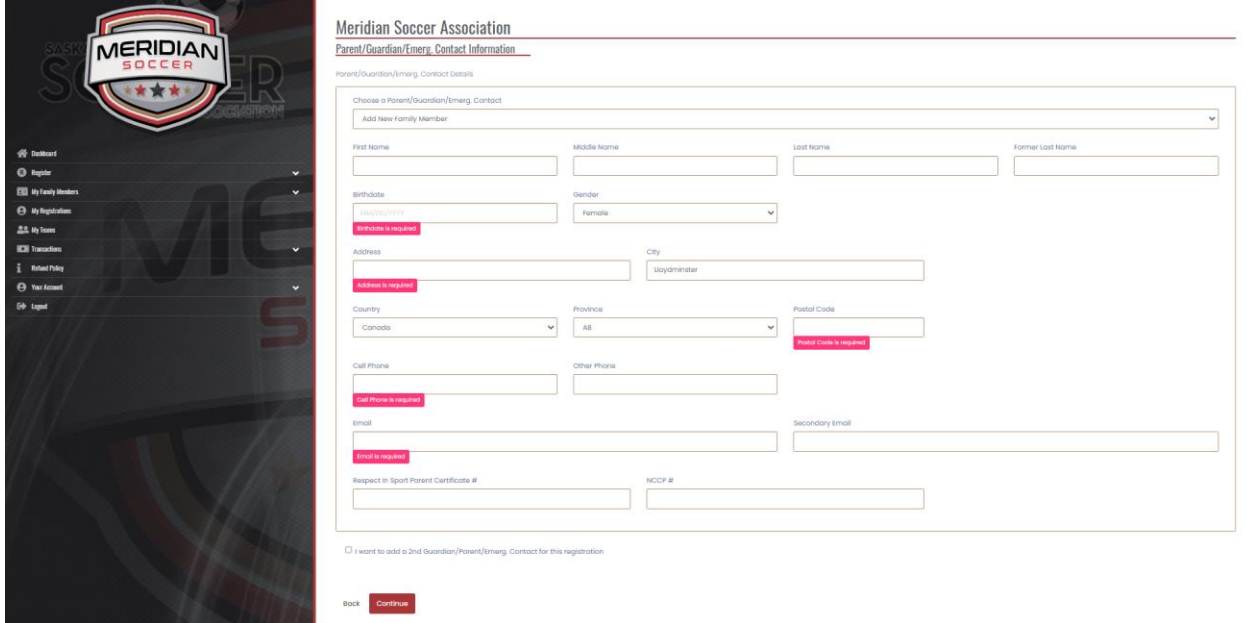

Step 6: Parent/Guardian/Emergency Contact Information:

6.1: Select an existing Parent/Guardian/Emergency contact or create a profile by clicking add a new family member.

6.2 (Optional): You can add a second Parent/Guardian/Emergency contact by clicking off " I want to add a 2ndGuardian/Parent/Emergency contact for this registration".

6.3: Click continue

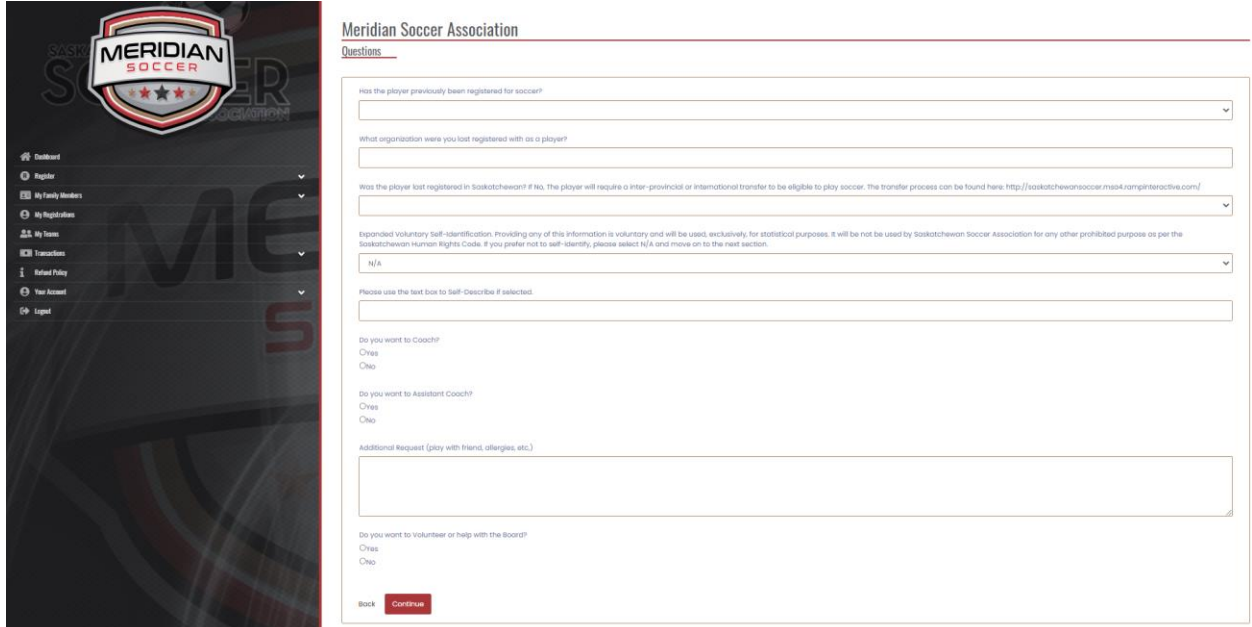

## Step 7: Questions: 7.1: Answer all required questions 7.2: Click continue

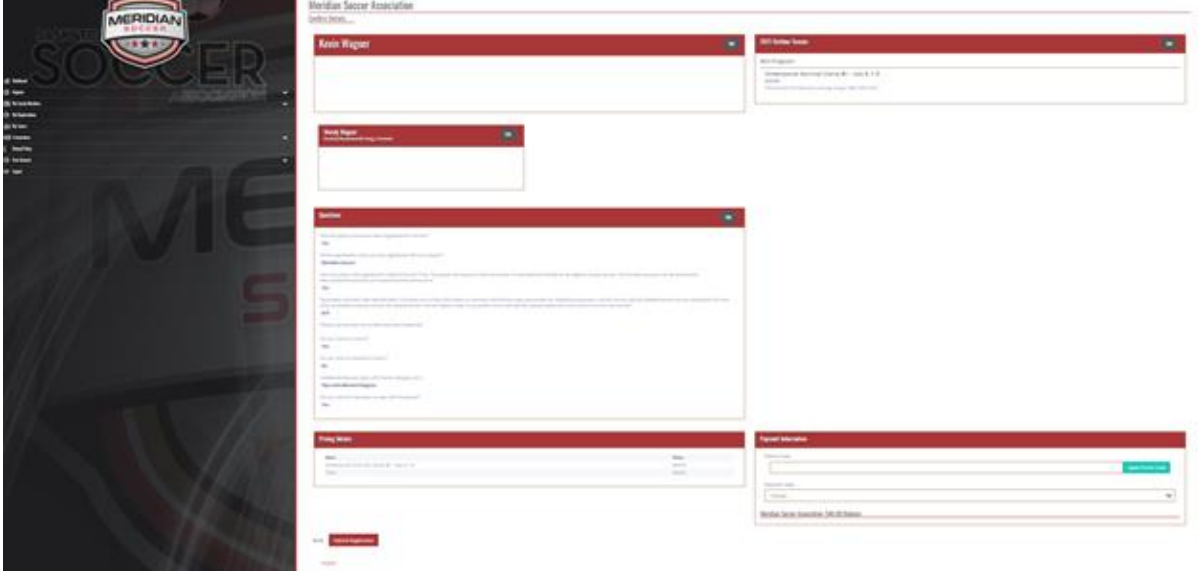

Step 8: Confirm details:

8.1: Review information

8.2: If there are any errors, e.g., registered the wrong participant, click the edit button next to the section, and you will be able to edit the information.

## **VERY IMPORTANT: Ensure all information is correct**

8.3: Insert payment details

After confirming details, "you can submit the registration below will appear."

8.4: Click submit registration